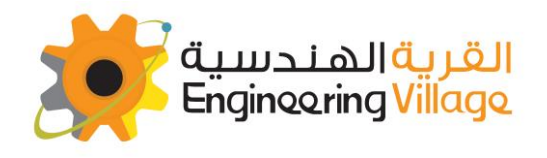

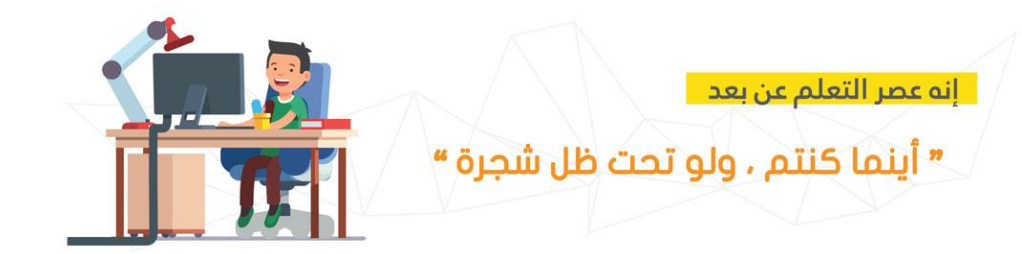

# zoom تعلم عن بعد

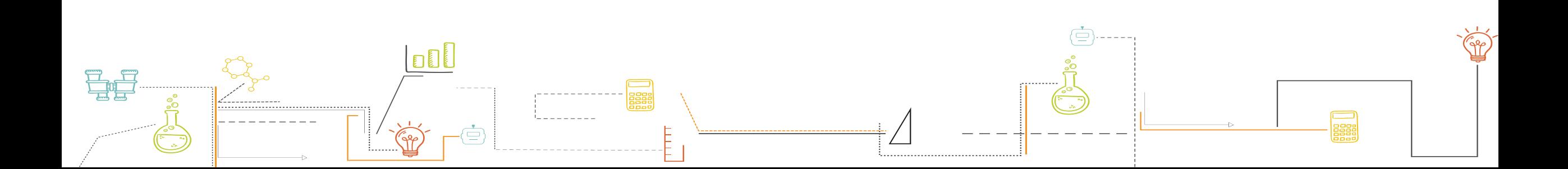

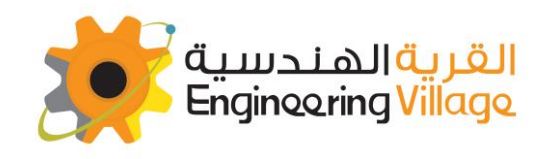

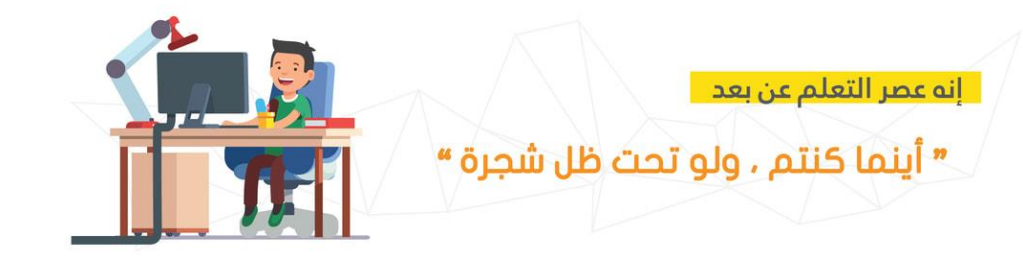

#### الواجهة الرئيسية للموقع

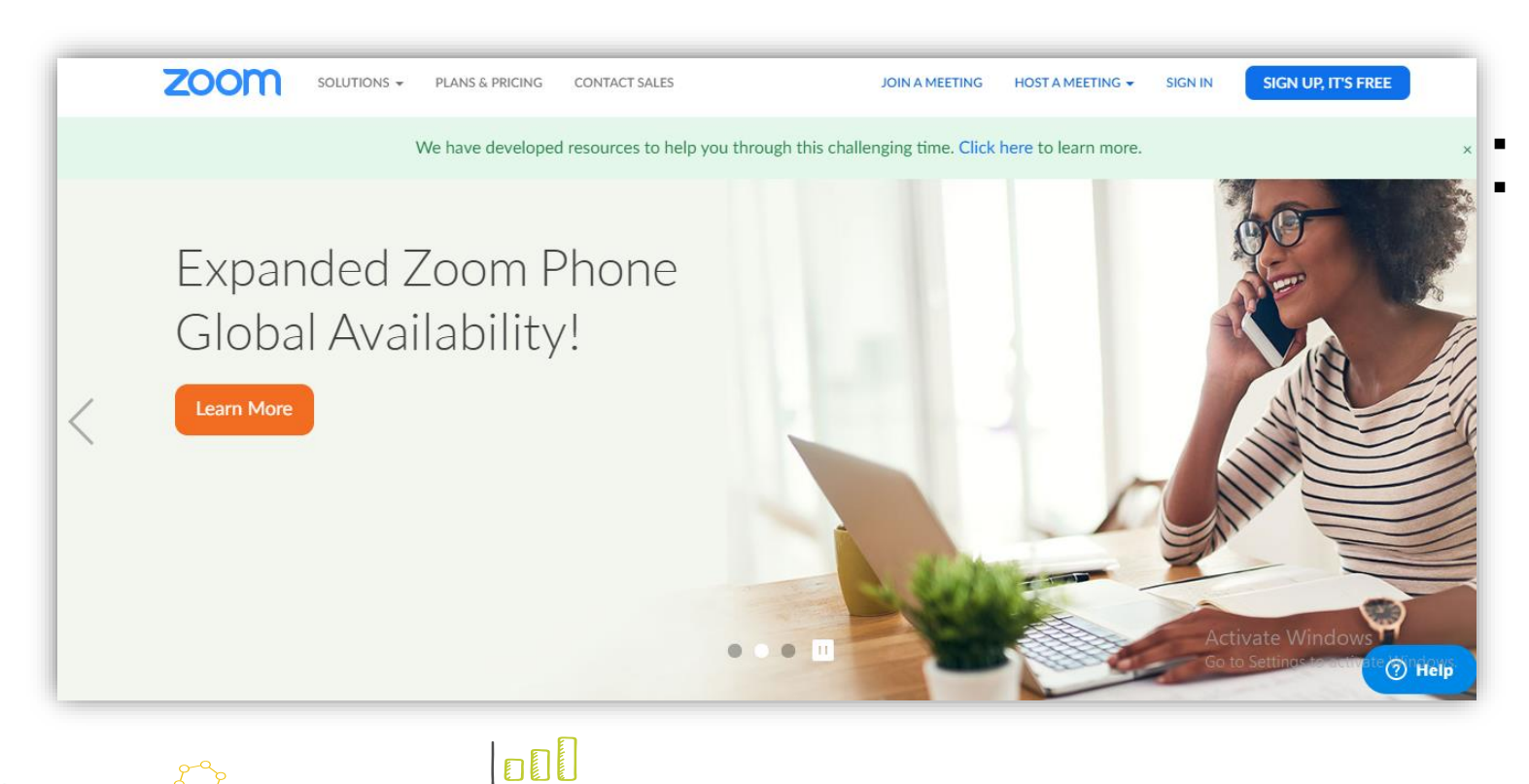

É

# إدخل على الرابط التالي : <https://zoom.us/>

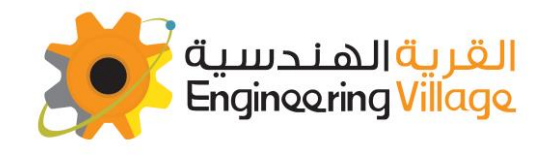

号章

انه عصر التعلم عن بعد

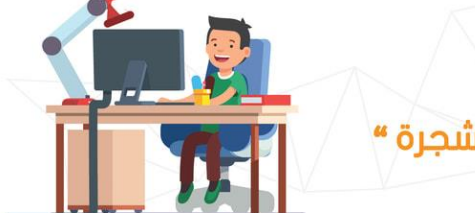

**"** أينما كنتم ، ولو تحت ظل شجرة **"** 

#### مرر الفأرة ) الماوس ( بجانب كلمة **RESOURCES ثم** اضغط على **CLIENT ZOOM DOWNLOAD**

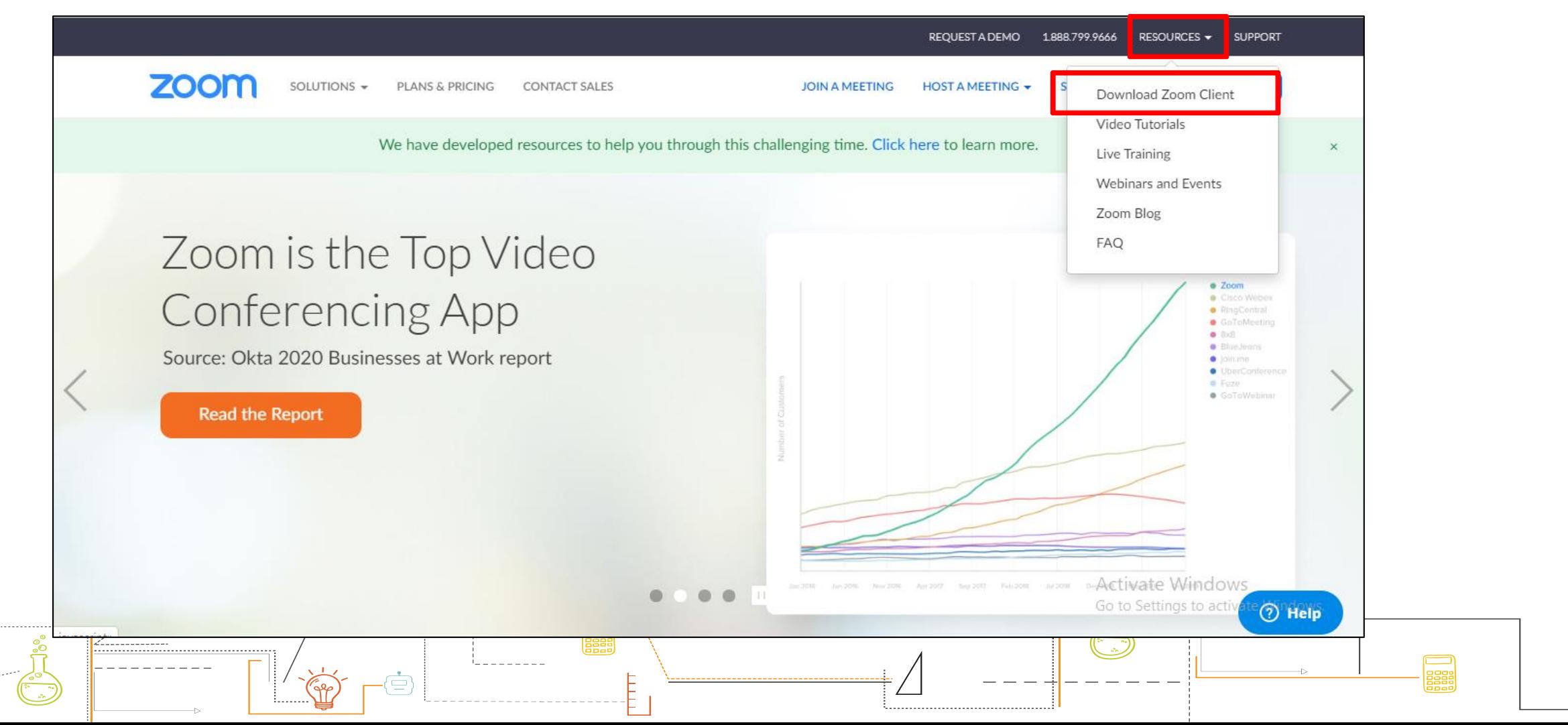

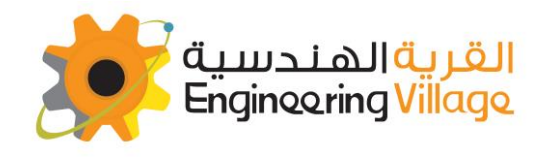

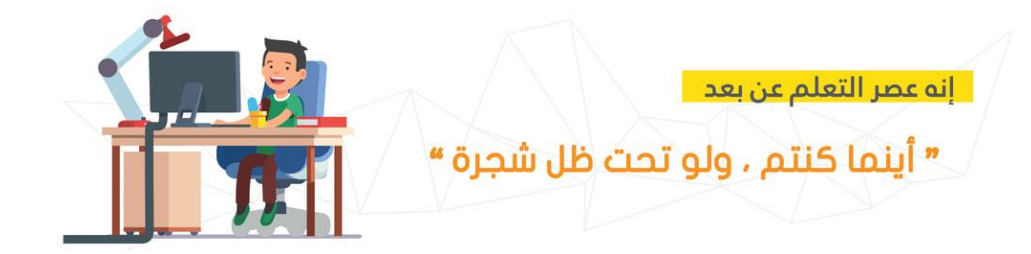

### **: ZOOM CLIENT FOR MEETING** عنوان تحت اضغط على **DOWNLOAD**

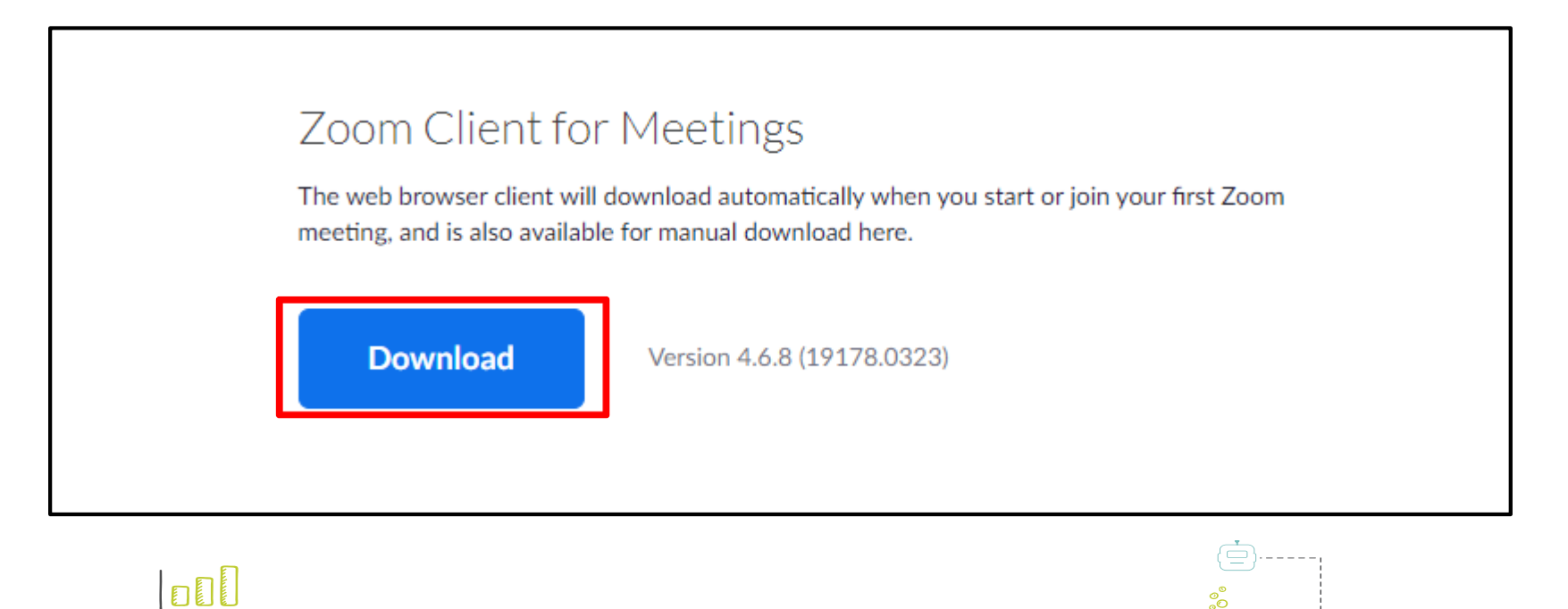

E

⋐

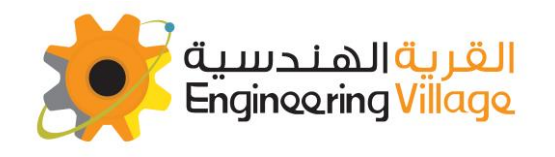

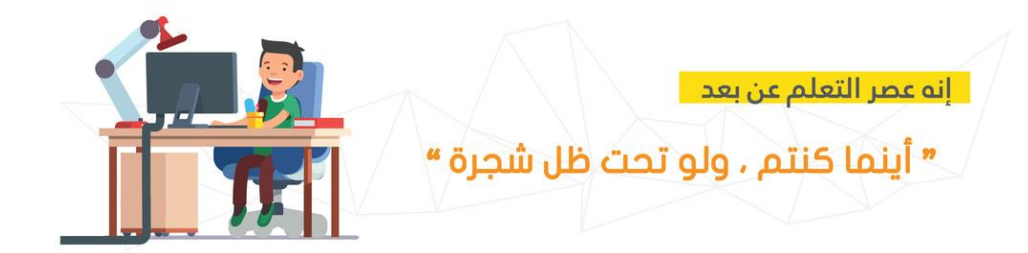

### بعد الضغط على **DOWNLOAD** سيتم تحميل البرنامج:

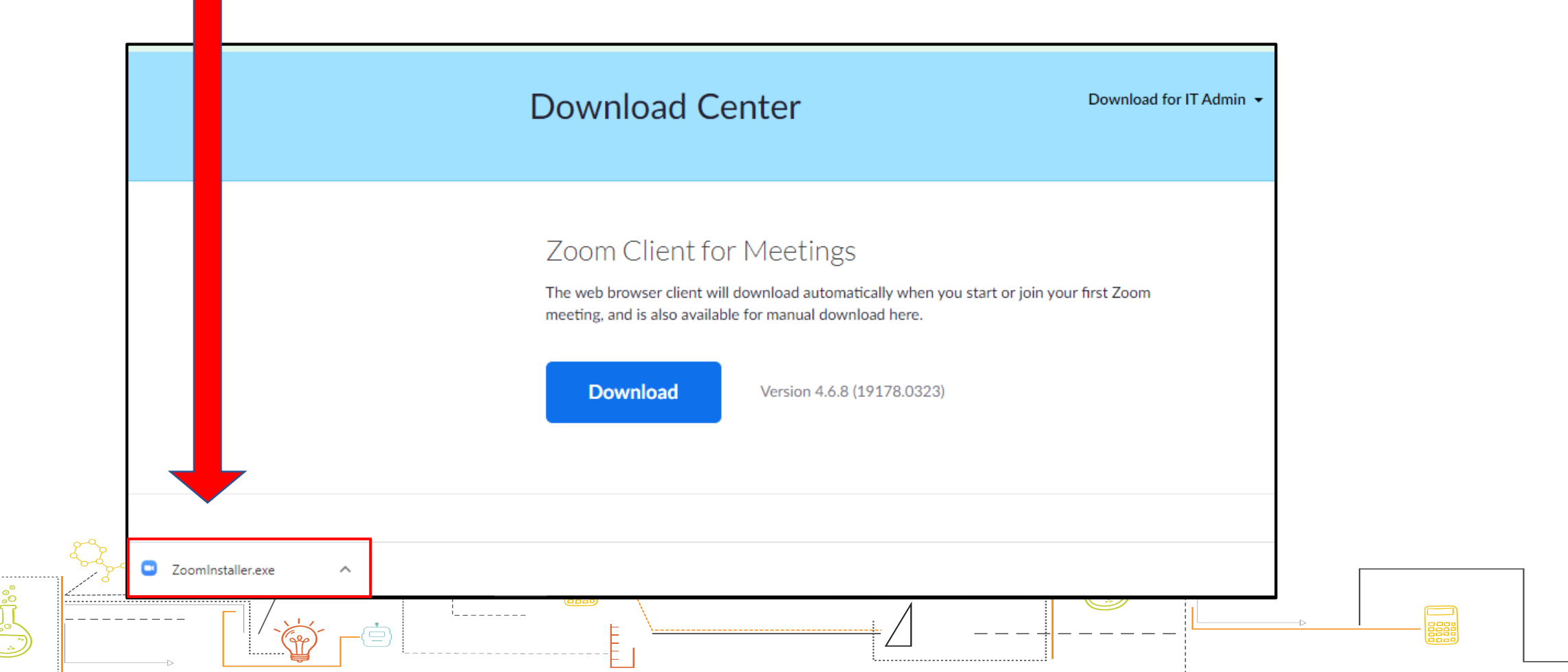

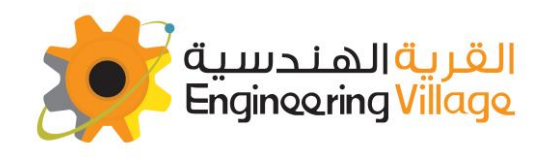

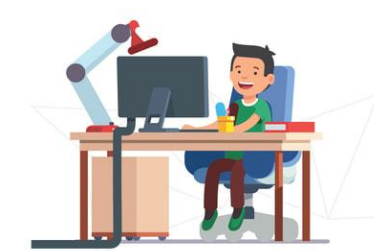

إنه عصر التعلم عن بعد

" أينما كنتم ، ولو تحت ظل شجرة "

## **بعد تحميل البرنامج و تثبيته ستظهر لك هذه الصفحة** للدخول للدورة أو اإلجتماع قم بالضغط على **MEETING A JOIN**

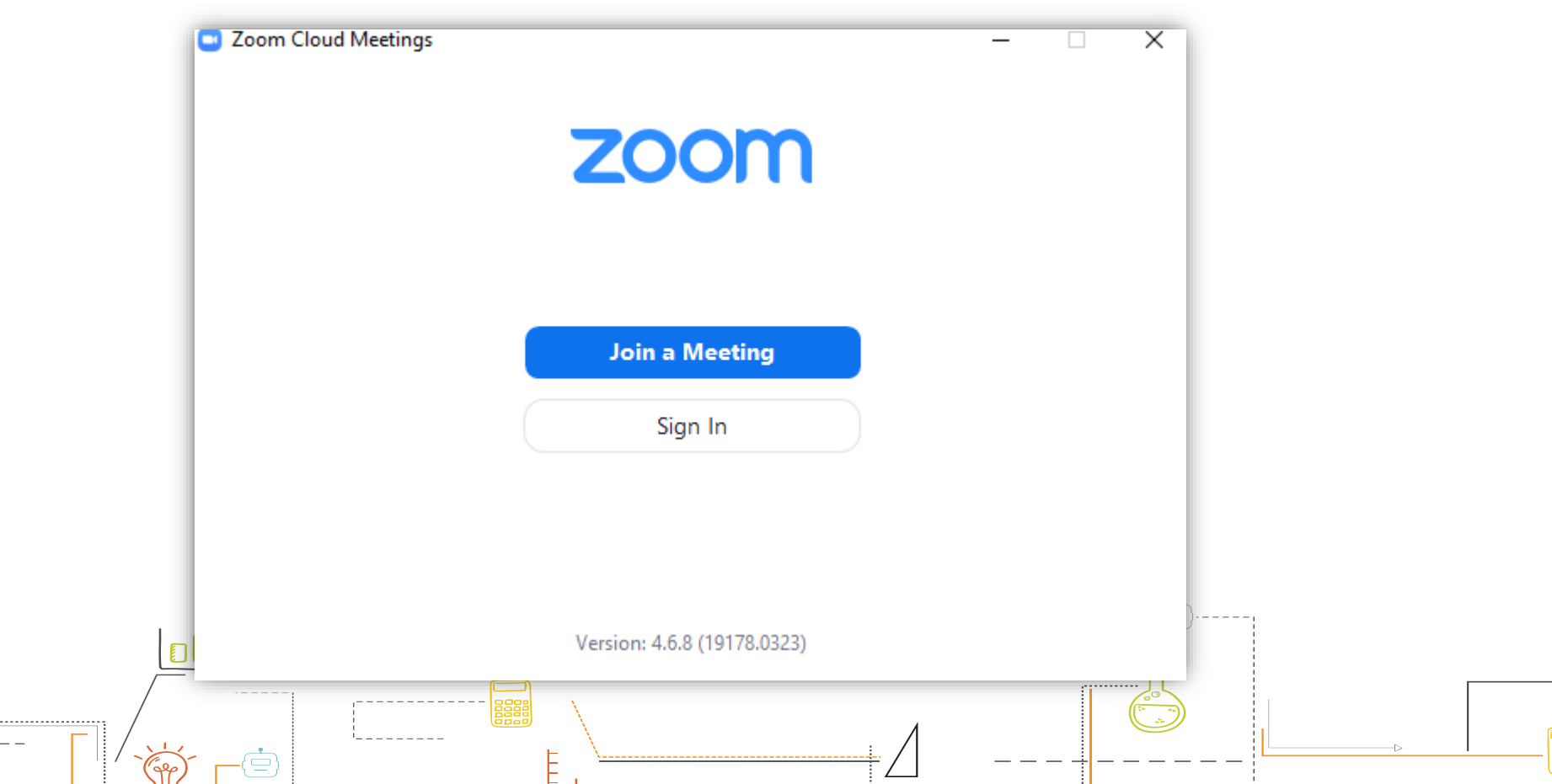

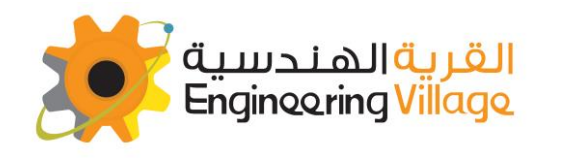

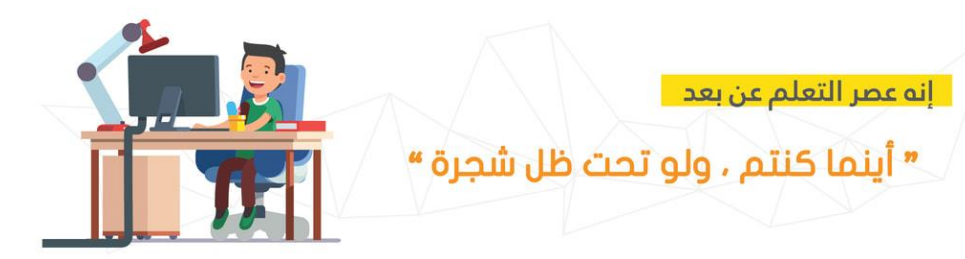

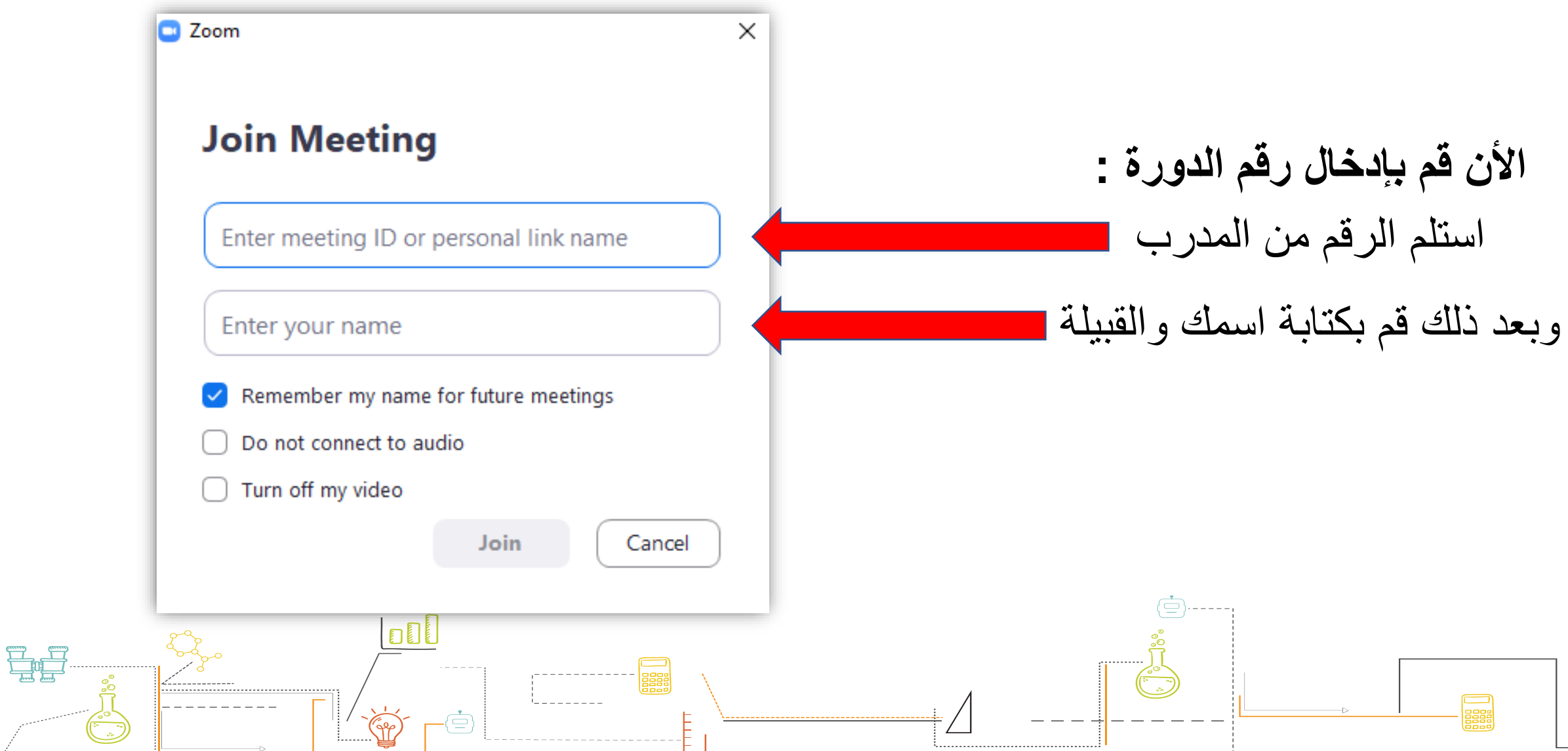

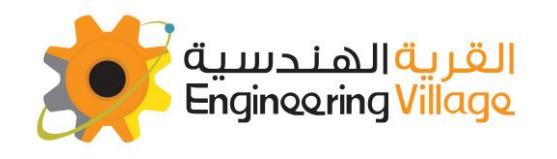

-Ġ

ؘؖ۠۠؋

胃胃

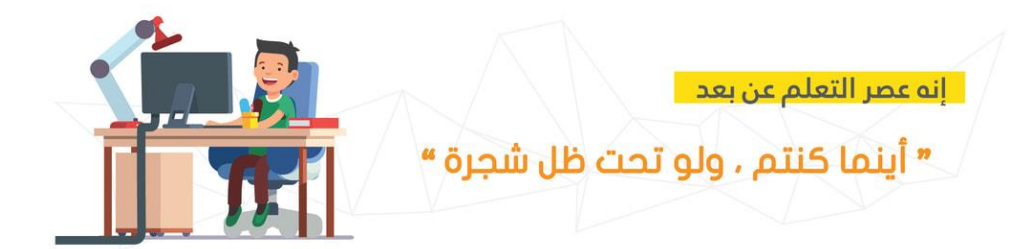

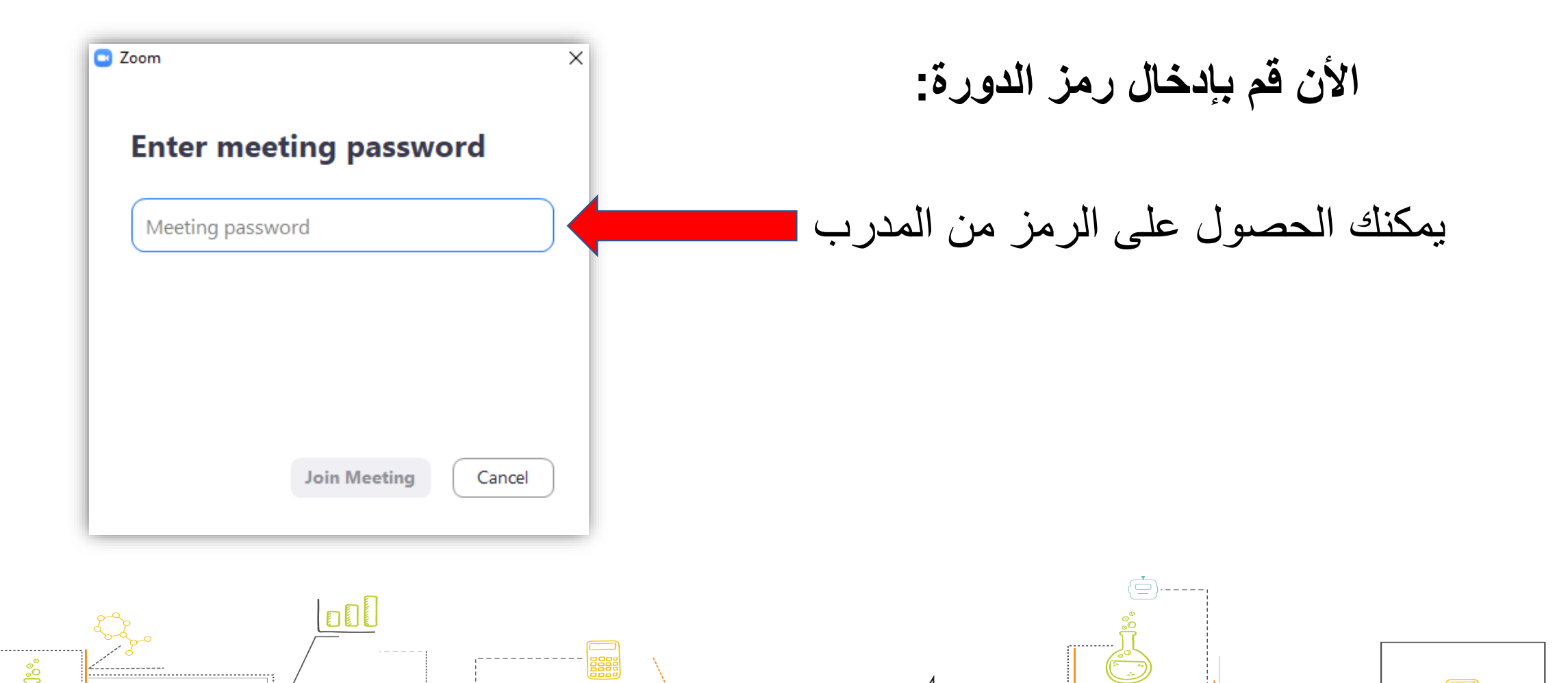

F<br>F

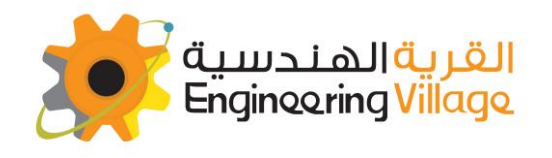

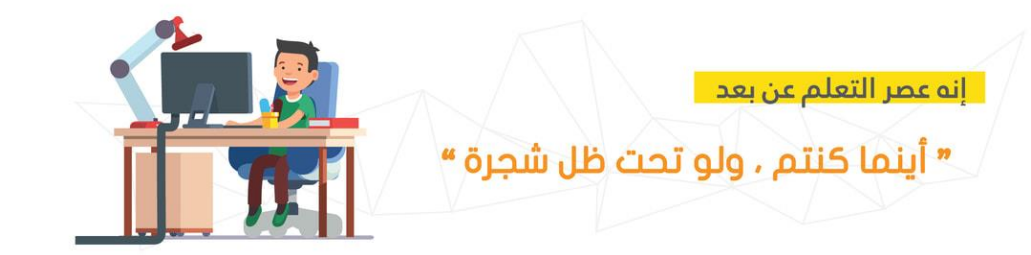

### **ستظهر لك هذه الرسالة في حالة أن الدورة لم تبدأ**

Please wait for the host to start this meeting.

**Start: 2:00 PM** 

professional developer's Zoom Meeting

**Test Computer Audio** 

If you are the host, please login to start this meeting.

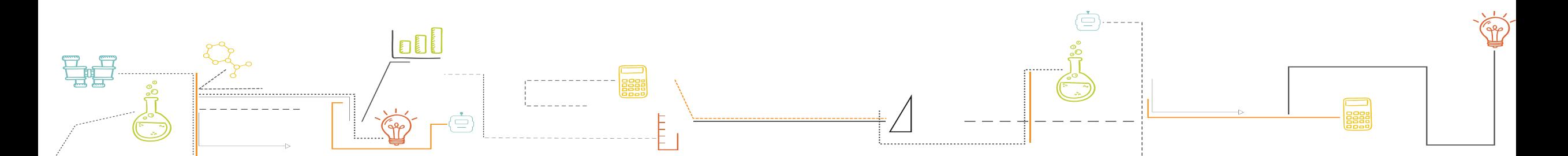

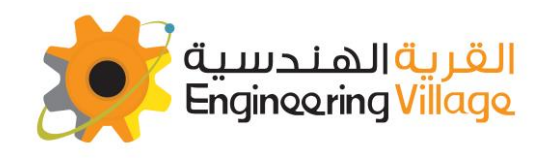

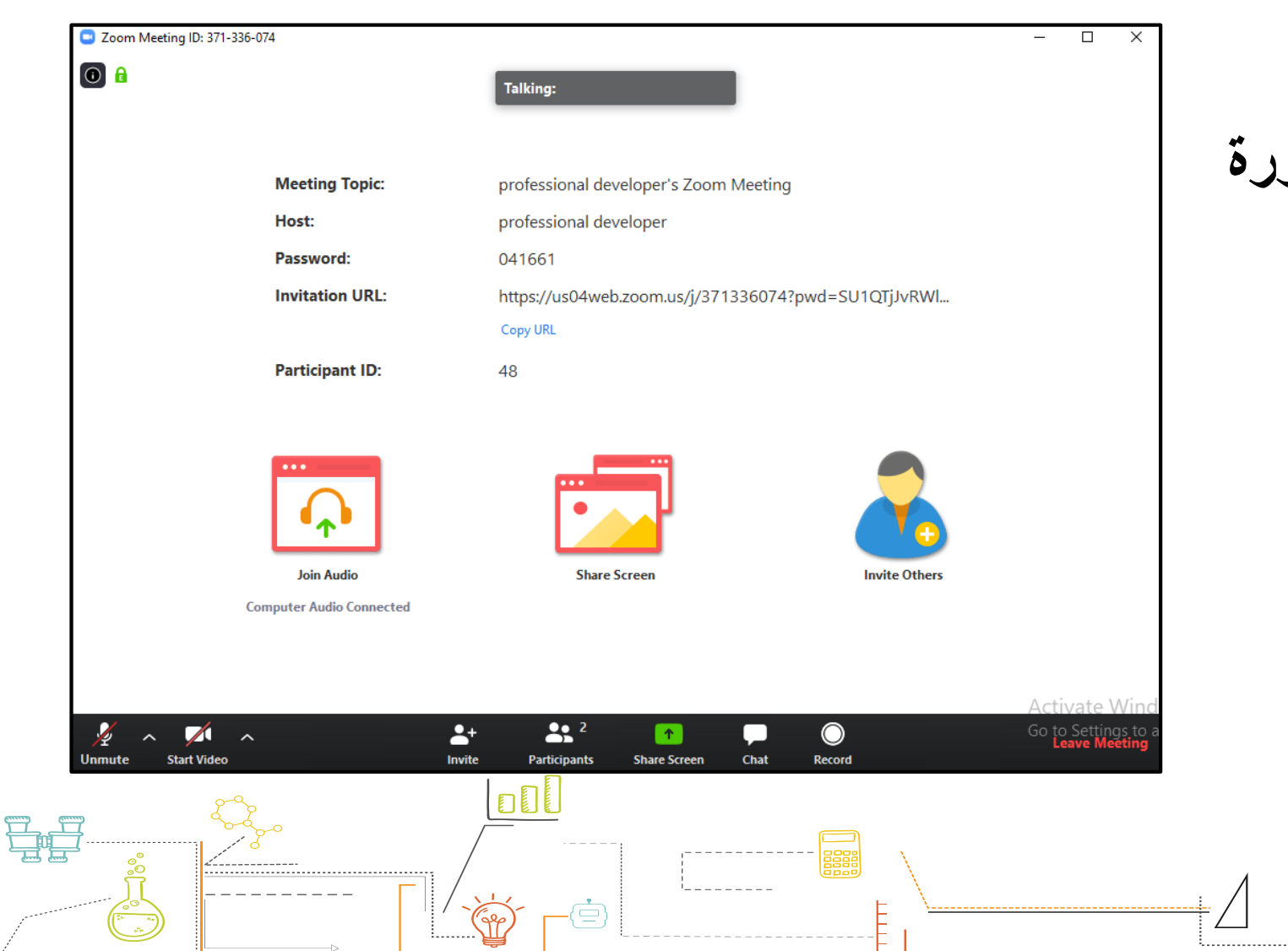

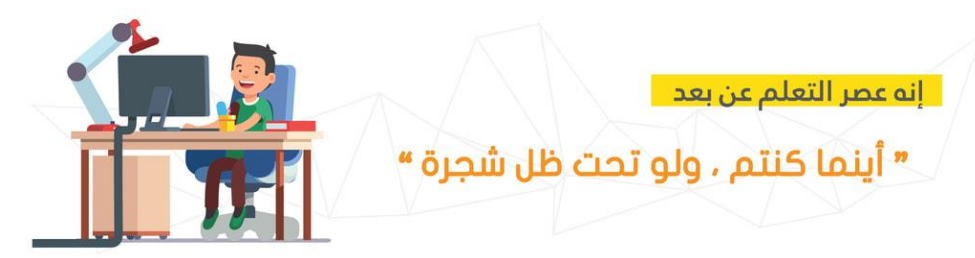

### **ستظهر لك هذه القائمة في حالة بدأت الدورة**

#### هنيئاً لك لقد انضممت الى الدورة !! ً

 $\equiv$ 

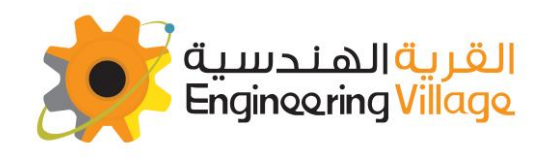

 $\sqrt{ }$ 

**Start Video** 

 $\sim$ 

 $\sim$ 

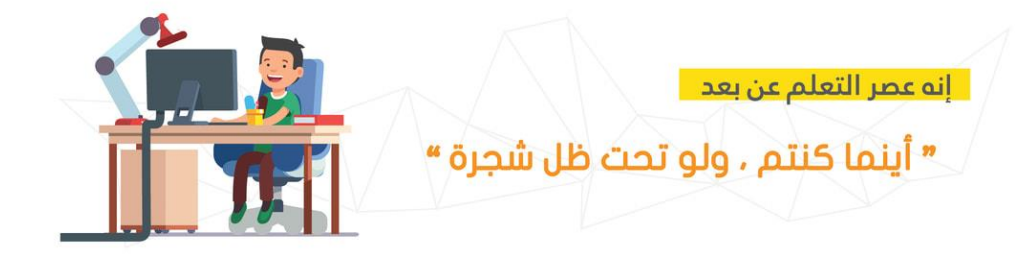

**C** Zoom Meeting ID: 371-336-074  $\overline{\square}$  $\overline{\phantom{m}}$  $\times$  $\bullet$ Talking: **Meeting Topic:** professional developer's Zoom Meeting professional developer Host: Password: 041661 **Invitation URL:** https://us04web.zoom.us/j/371336074?pwd=SU1QTjJvRWl... Copy URL **Participant ID:** 48 **Join Audio Share Screen Invite Others Computer Audio Connected** Activate Wi

 $22<sup>2</sup>$ 

Participants

 $\begin{array}{|c|} \hline \uparrow \end{array}$ 

**Share Screen** 

 $2+$ 

Invite

#### **كيف يمكنك المشاركة ؟**

### .1 يمكنك المشاركة من خالل الكتابة في المحادثة .2 و يمكن كذلك المشارك بالمحادثة الصوتية

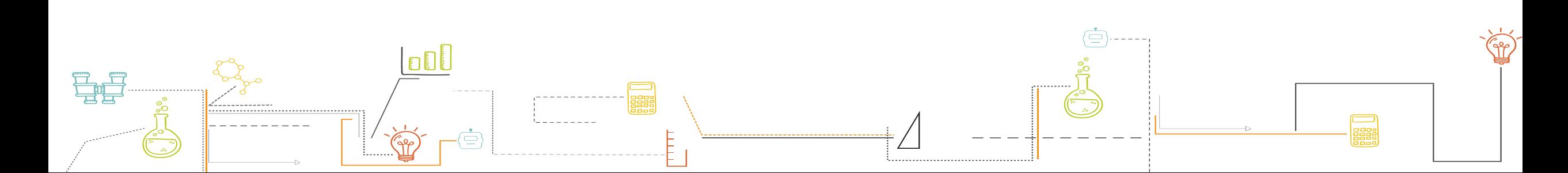

Go to Settings to<br>Leave Meeting

 $\bullet$ 

Record

 $\bullet$ 

Chat

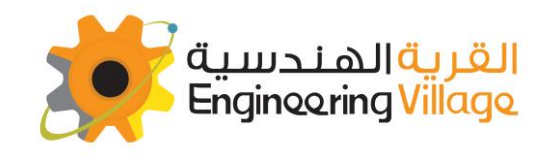

2 Zoom Meeting ID: 371-336-074

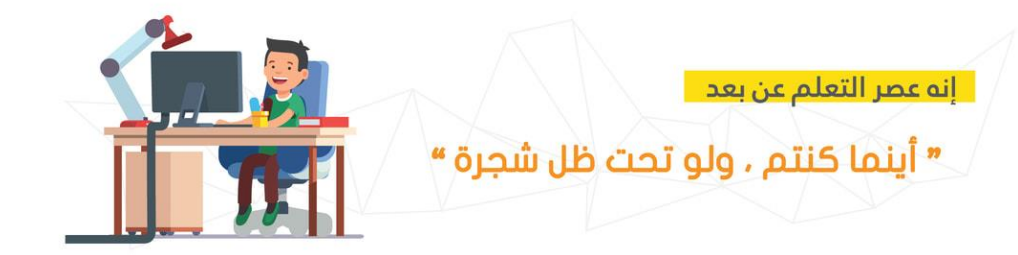

## **يمكنك المشاركة من خالل الكتابة في المحادثة:**

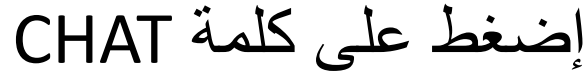

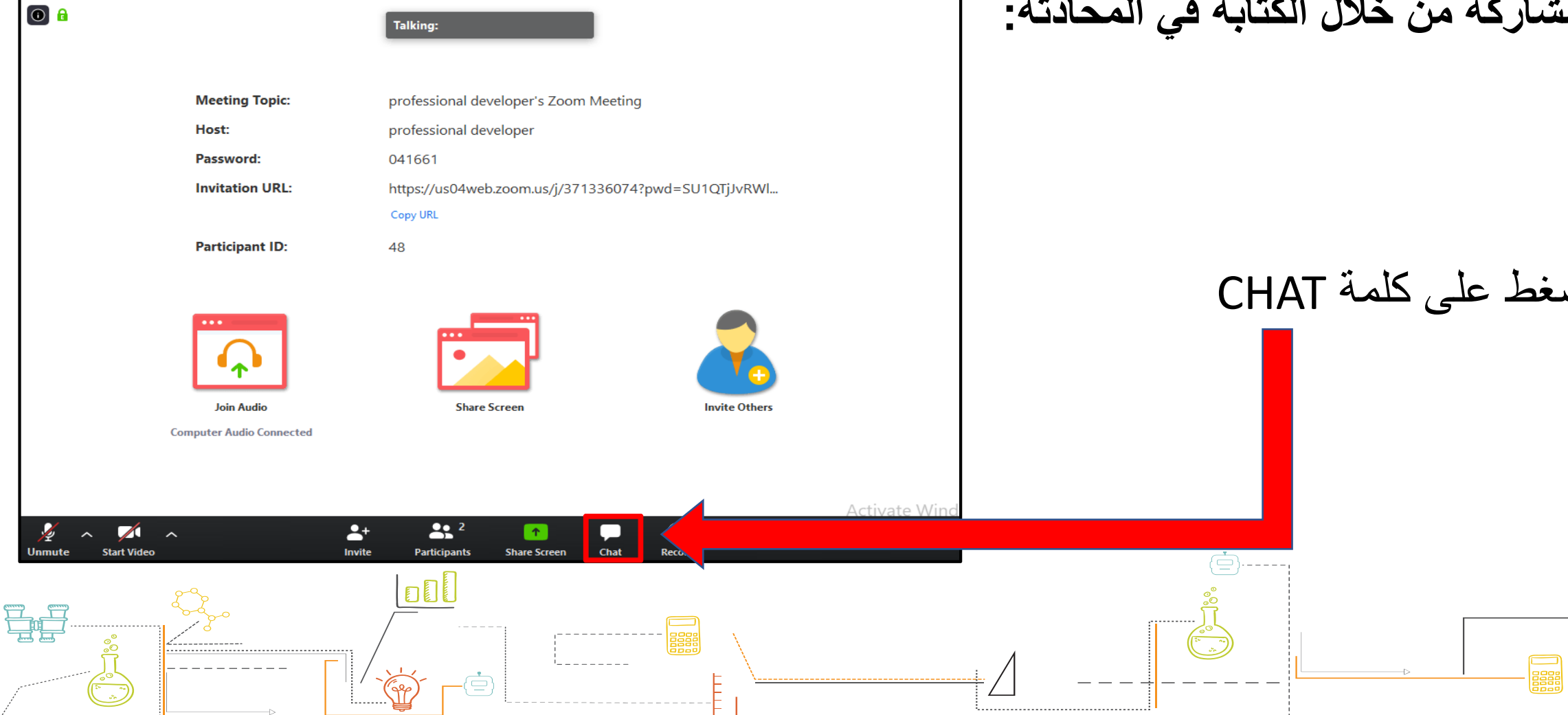

 $\overline{\phantom{m}}$ 

 $\Box$ 

 $\times$ 

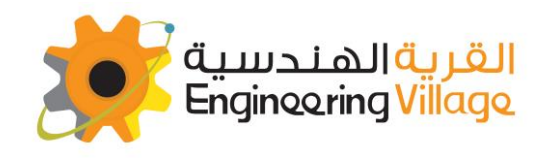

冒

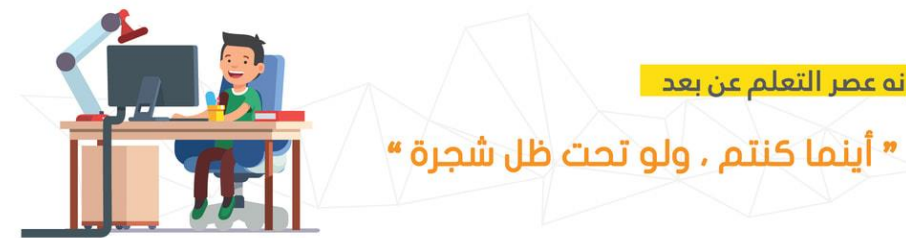

أنه عصر التعلم عن بعد

![](_page_12_Figure_3.jpeg)

![](_page_13_Picture_0.jpeg)

![](_page_13_Picture_1.jpeg)

إنه عصر التعلم عن بعد

![](_page_13_Picture_3.jpeg)

### إضغط على كلمة PARTICIPANTS

![](_page_13_Picture_5.jpeg)

![](_page_14_Picture_0.jpeg)

oic:

RL:

ID:

胃蛋

![](_page_14_Picture_1.jpeg)

![](_page_14_Picture_2.jpeg)

![](_page_15_Picture_0.jpeg)

![](_page_15_Picture_1.jpeg)

![](_page_15_Picture_24.jpeg)

في حالة سمح لك المدرب بالمحادثة الصوتية فستظهر لك مثل هذه الرسالة، اضغ على **NOW UNMUTE** وستتمكن بعدها من المحادثة

![](_page_15_Figure_4.jpeg)

![](_page_16_Picture_0.jpeg)

Zoom Meeting ID: 371-336-074

胃胃

ೄိဳ

![](_page_16_Picture_1.jpeg)

 $\equiv$ 

 $\Box$ 

 $\times$ 

 $\overline{\phantom{m}}$ 

إنه عصر التعلم عن بعد

" أينما كنتم ، ولو تحت ظل شجرة "

### **للمشاركة بالمحادثة الصوتية:**

 $\boxed{\bullet}$   $\boxed{\bullet}$ Talking: **Meeting Topic:** professional developer's Zoom Meeting Host: professional developer Password: 041661 **Invitation URL:** https://us04web.zoom.us/j/371336074?pwd=SU1QTjJvRWl... Copy URL **Participant ID:** 48 **Computer Audio Connected** Activate Win  $2+$  $22<sup>2</sup>$  $\bullet$ Go to Settings to  $\sqrt{2}$  $\bullet$ پ **Start Video** Invite Chat Record

**Share Screen** 

F<br>F

**Participants** 

 $\dot{\oplus}$ 

oDL

اذا لم يتفعل المايكروفون تأكد من تفعيله بالضغط عليه

![](_page_17_Picture_0.jpeg)

#### Zoom Meeting ID: 860-274-843

#### $\bullet$   $\bullet$

![](_page_17_Picture_90.jpeg)

![](_page_17_Picture_4.jpeg)

![](_page_17_Picture_5.jpeg)

Talking:

036056

16

professional developer

![](_page_17_Picture_6.jpeg)

professional developer's Zoom Meeting

https://us04web.zoom.us/j/860274843?pwd=TTRlVm9nVXh...

![](_page_17_Picture_7.jpeg)

**في حالة تم إخبارك بوجود استراحة :** 

" أينما كنتم ، ولو تحت ظل شجرة "

إنه عصر التعلم عن بعد

学

 $\Box$ 

 $\overline{\phantom{0}}$ 

 $\times$ 

#### قم بالمغادرة من خالل END MEETING أو LEAVE MEETING

![](_page_17_Picture_10.jpeg)

![](_page_18_Picture_0.jpeg)

![](_page_18_Picture_1.jpeg)

![](_page_18_Picture_35.jpeg)

 $\overline{\mathsf{D}}$ 

-ė

F<br>F

![](_page_18_Picture_3.jpeg)

وقم باستخدام نفس البيانات السابقة **) رقم الكورس + الرمز السري (**

![](_page_19_Picture_0.jpeg)

20 Zoom Meeting ID: 860-274-843

#### $\bullet$   $\bullet$

![](_page_19_Picture_96.jpeg)

![](_page_19_Picture_4.jpeg)

**Share Screen** 

**Talking:** 

**Invite Others** 

 $22<sup>2</sup>$  $\bullet$ Ų  $\blacktriangleright$  $2+$  $\hat{\mathbf{T}}$ and in  $\sim$  $\sim$  $\ddot{\phantom{1}}$ e **End Meeting Mute Start Video** Invite **Manage Participants** Share Screen Chat **Record** e<br>Hil -Ġ E

夏

 $\overline{\Box}$ 

×

 $\overline{\phantom{0}}$ 

إنه عصر التعلم عن بعد

" أينما كنتم ، ولو تحت ظل شجرة "

### **واألن قد دخلت مجددا الى الدورة:**

انتظر المدرب للبدء

![](_page_20_Picture_0.jpeg)

![](_page_20_Picture_1.jpeg)

# **إذا كنت ال ترغب بتحميل البرنامج يمكنك إتباع الخطوات التالية**

![](_page_20_Picture_3.jpeg)

![](_page_21_Picture_0.jpeg)

号号

![](_page_21_Picture_1.jpeg)

### : JOIN A MEETING على إضغط لإلنضمام الى **غرفة اإلجتماع**

![](_page_21_Picture_3.jpeg)

![](_page_22_Picture_0.jpeg)

![](_page_22_Picture_1.jpeg)

![](_page_22_Figure_2.jpeg)

![](_page_23_Picture_0.jpeg)

![](_page_23_Picture_1.jpeg)

### **ستظهر لك هذه الرسالة بعد الضغط على JOIN**

![](_page_23_Figure_3.jpeg)

![](_page_23_Picture_4.jpeg)

![](_page_24_Picture_0.jpeg)

![](_page_24_Picture_1.jpeg)

![](_page_24_Figure_2.jpeg)

![](_page_25_Picture_0.jpeg)

![](_page_25_Picture_1.jpeg)

ستظهر لك هذه الرسالة مرة أخرى

![](_page_25_Picture_28.jpeg)

![](_page_25_Picture_4.jpeg)

![](_page_25_Picture_5.jpeg)

![](_page_26_Picture_0.jpeg)

![](_page_26_Picture_1.jpeg)

<mark>إنه دخر المعلم عن بعد .</mark><br>" أينها كنتم ، ولو تحت ظل شجر<sup>ة</sup> "

![](_page_26_Figure_4.jpeg)

![](_page_27_Picture_0.jpeg)

 $\frac{8}{100}$ 

![](_page_27_Picture_1.jpeg)

![](_page_27_Picture_2.jpeg)

DO

-(후)

E